## Outlook2013 SMTP AUTH 認証設定方法

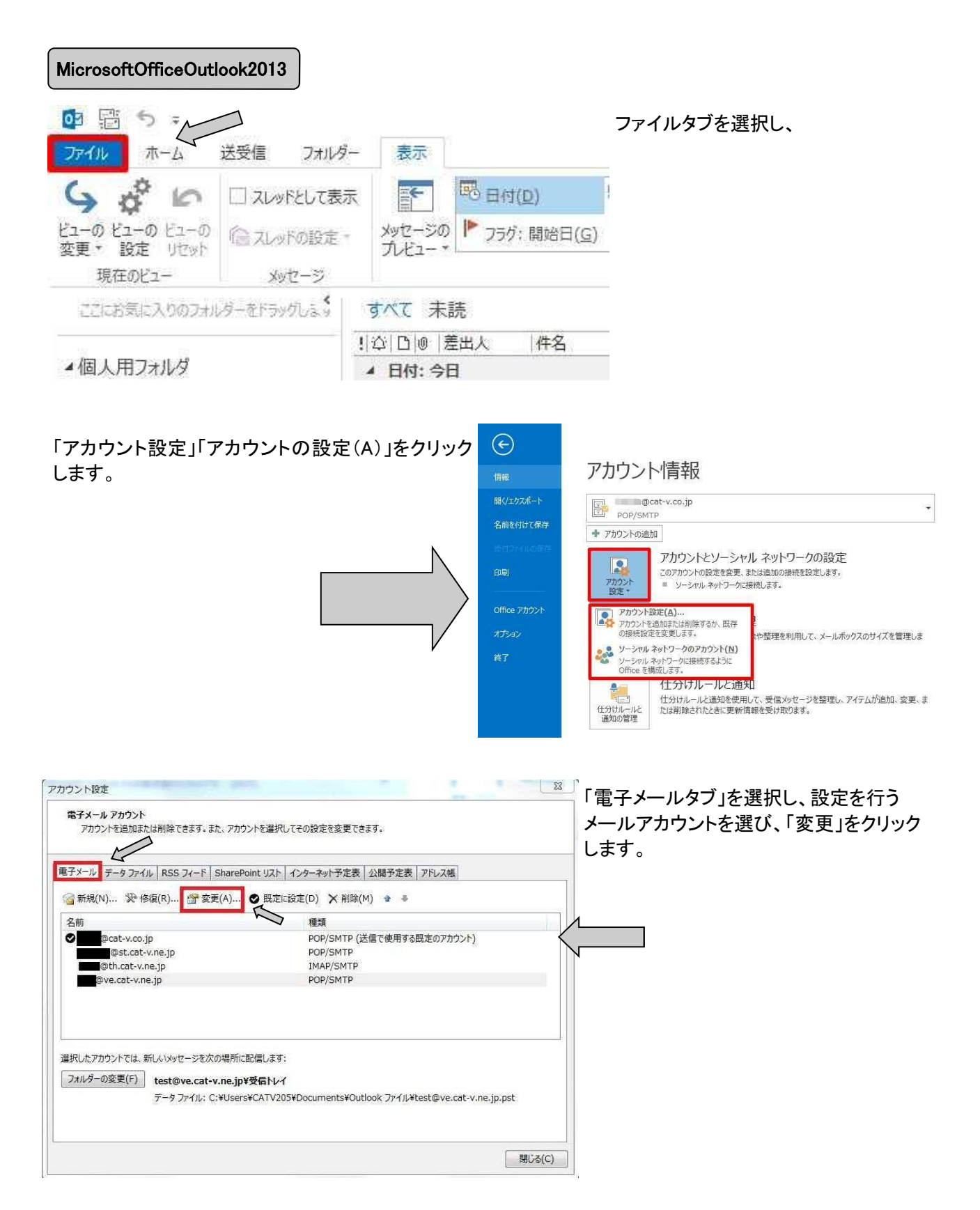

## Outlook2013 SMTP AUTH 認証設定方法

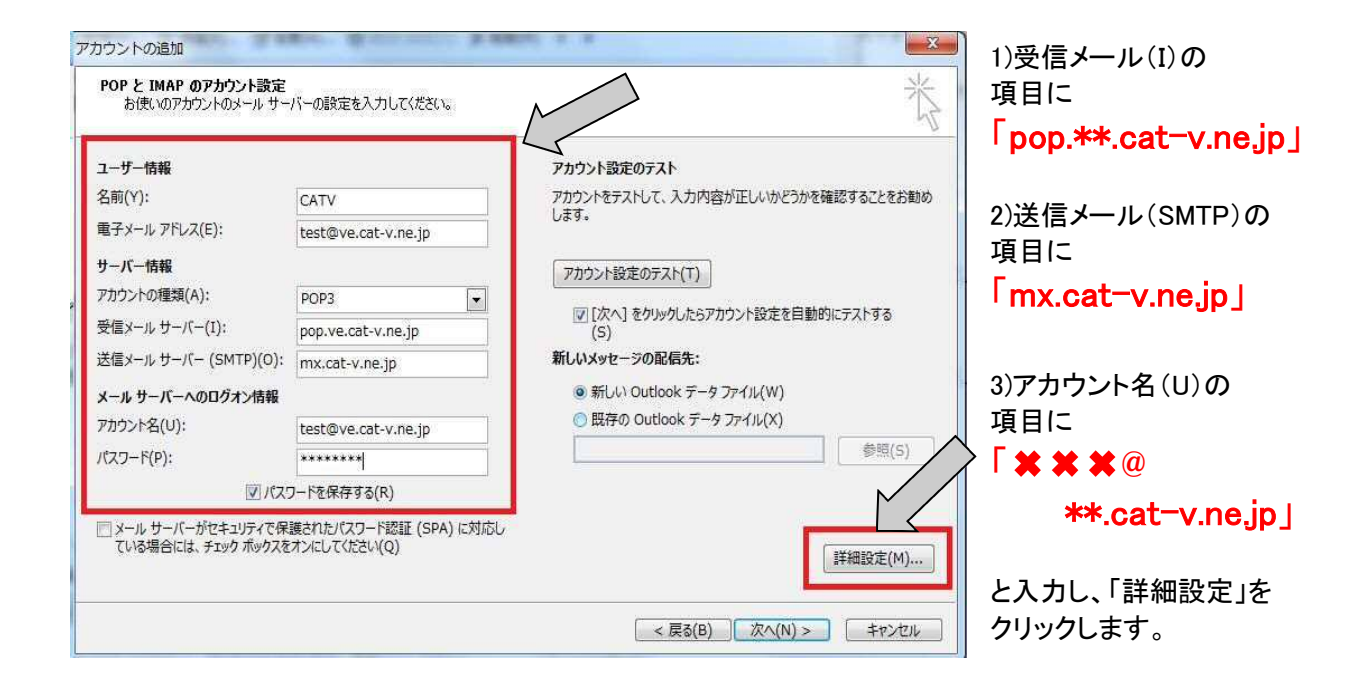

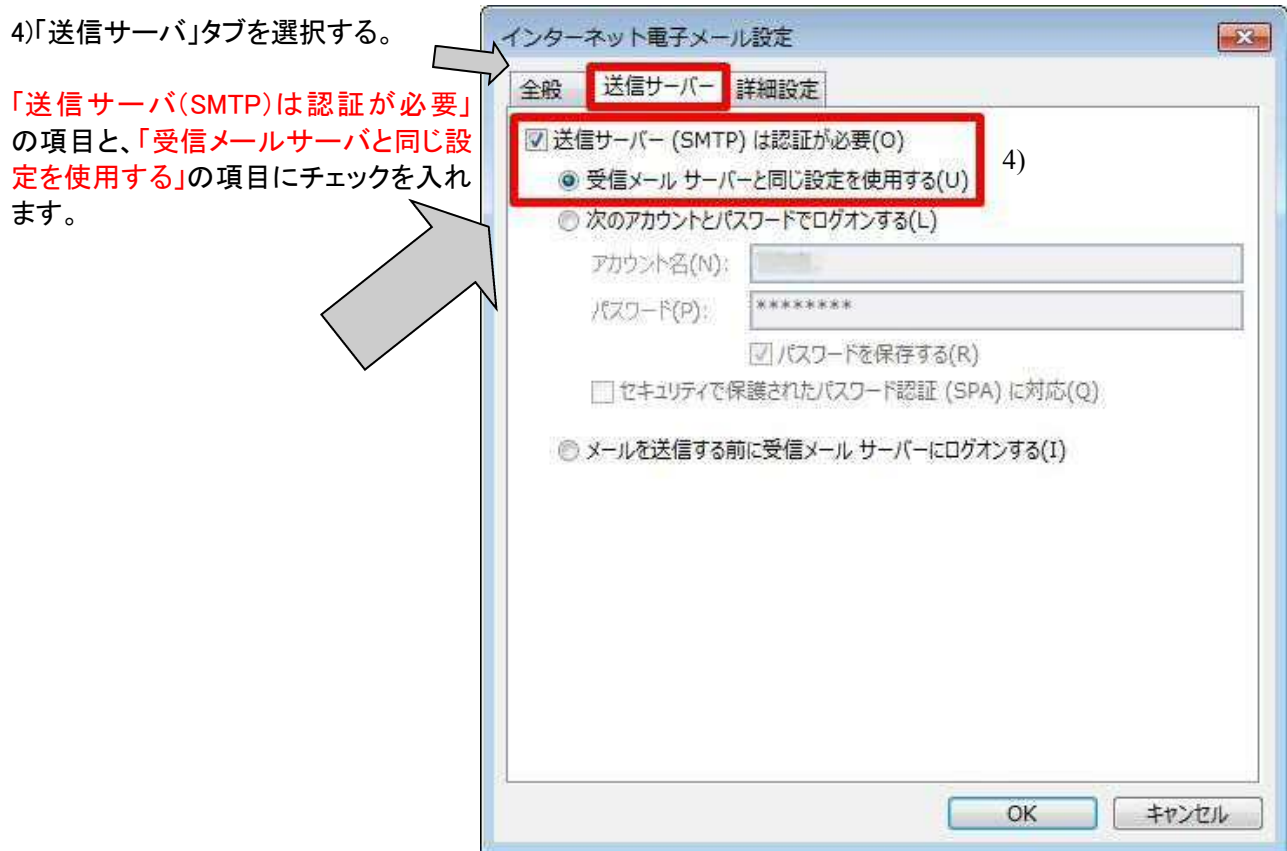

## Outlook2013 SMTP AUTH 認証設定方法

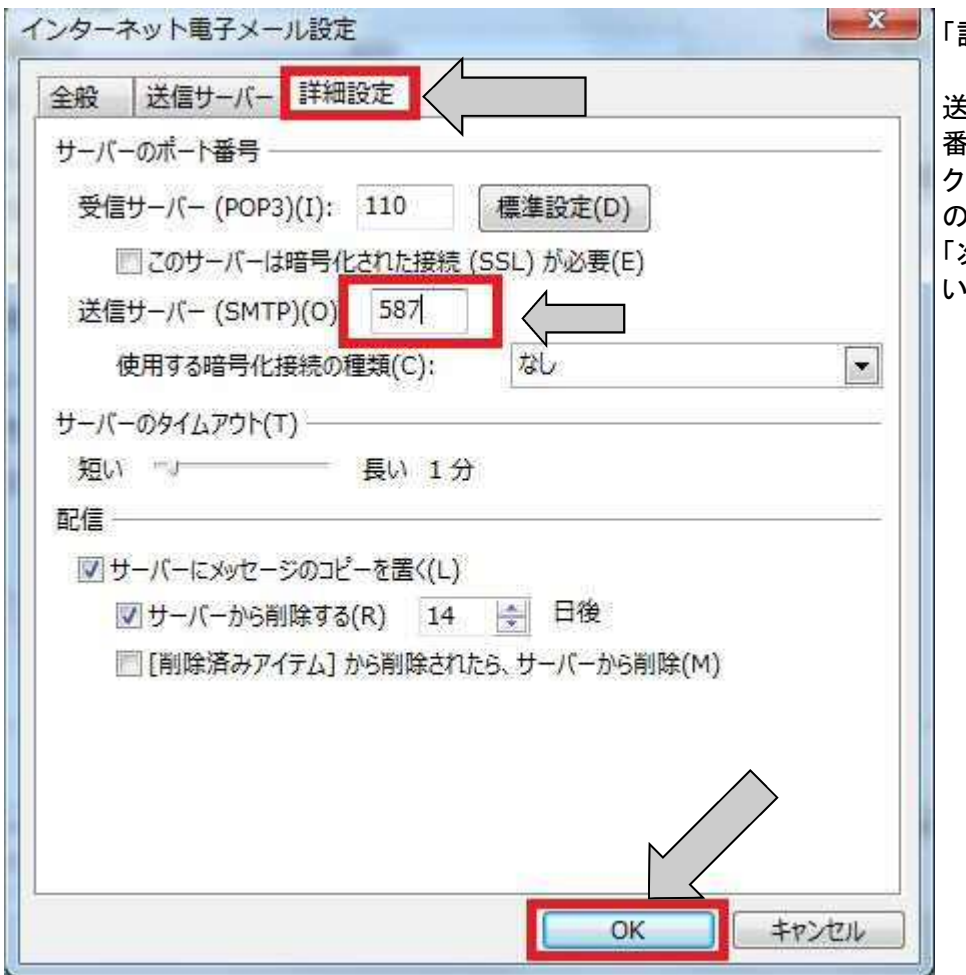

「詳細設定タブ」を選択する。

送信メール(SMTP)のポート 番号に「587」を入力し、OKを クリックする。前ページ下段 の設定画面に戻りましたら、 「次へ」をクリックして進めて いただき、完了となります。